# Istruzioni di funzionamento RMx621 / FML621

Modulo slave DP ("accoppiatore PROFIBUS") a partire dalla versione V2.01.00

Connessione del dispositivo RMx621 / FML621 alla rete PROFIBUS DP mediante interfaccia seriale RS485 con un modulo esterno (HMS AnyBus Communicator per PROFIBUS)

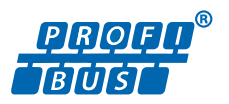

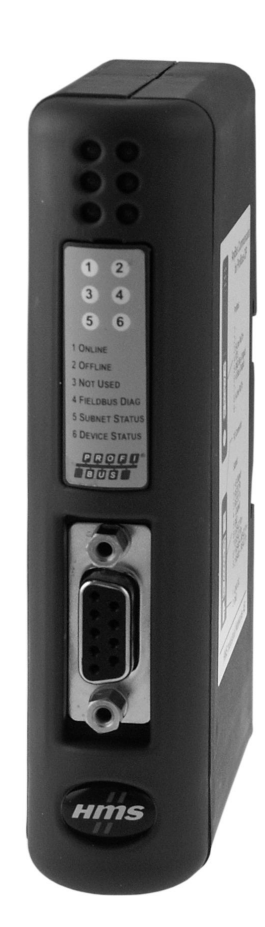

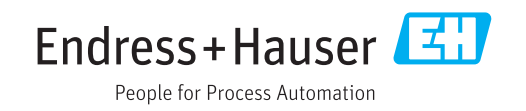

# Indice

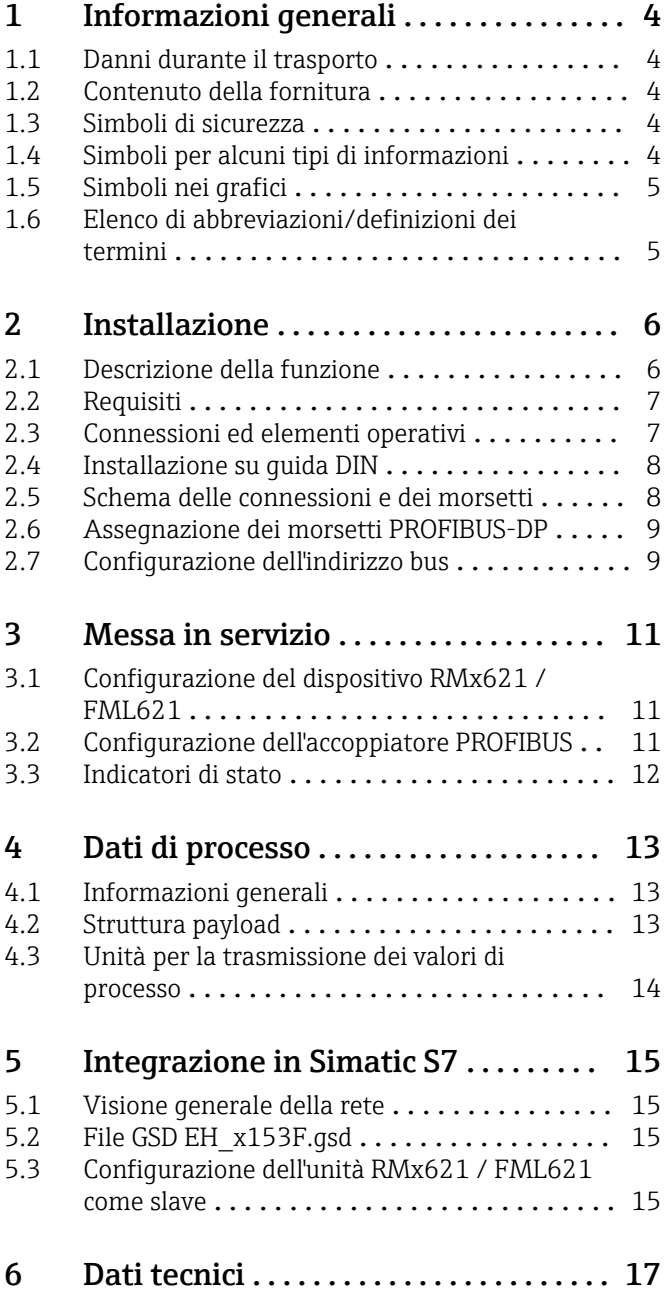

# <span id="page-3-0"></span>1 Informazioni generali

# 1.1 Danni durante il trasporto

Avvisare immediatamente lo spedizioniere e il fornitore.

# 1.2 Contenuto della fornitura

- Queste Istruzioni di funzionamento
- Il modulo slave DP HMS AnyBus Communicator per PROFIBUS
- Il cavo di connessione seriale per RMx621 / FML621
- Un CD-ROM con file GSD e bitmap

Avvisare immediatamente il fornitore, se dovessero mancare delle parti!

# 1.3 Simboli di sicurezza

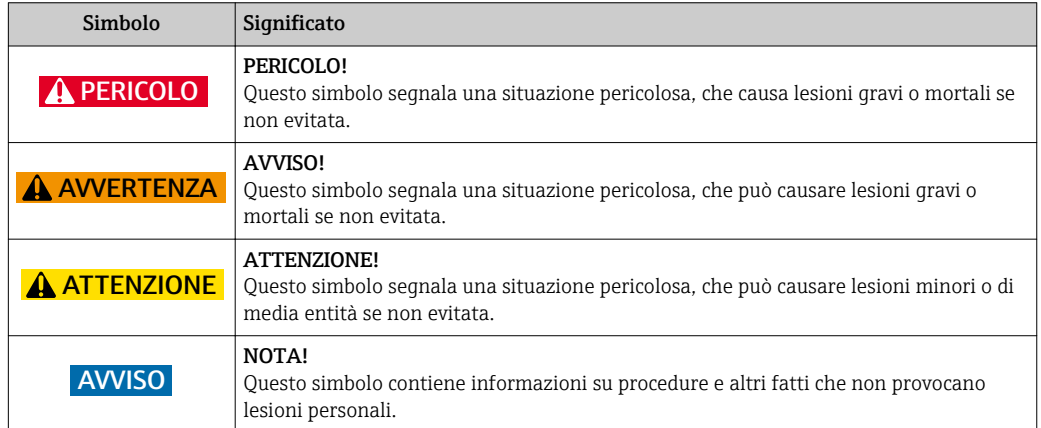

# 1.4 Simboli per alcuni tipi di informazioni

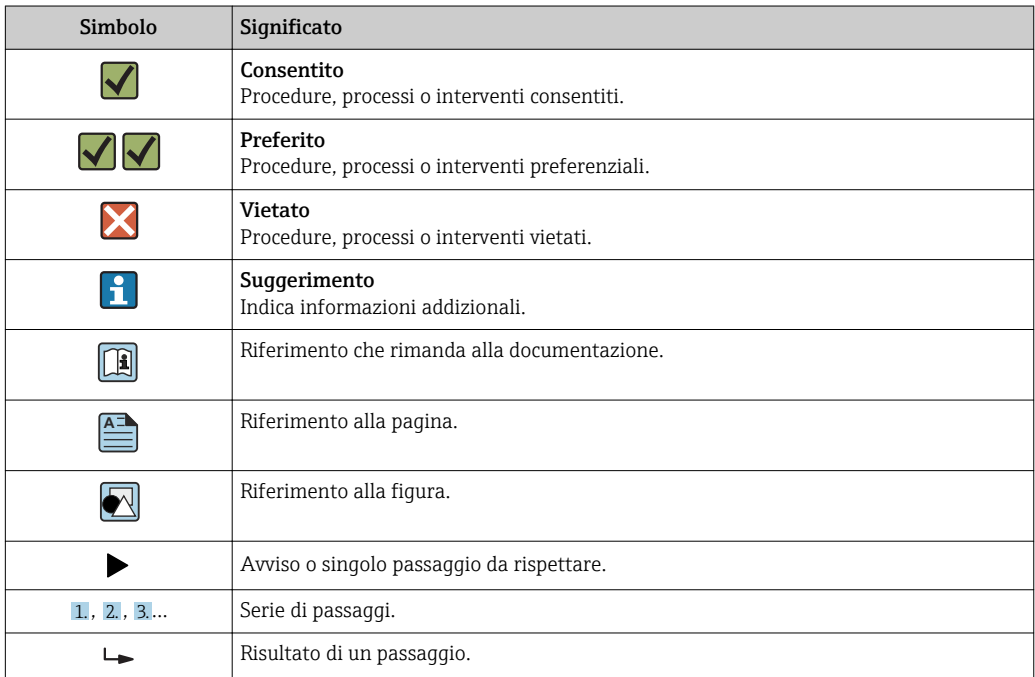

<span id="page-4-0"></span>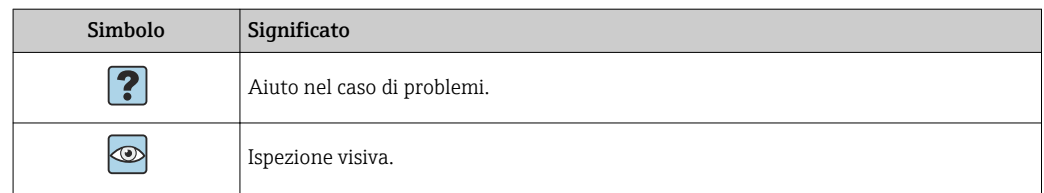

# 1.5 Simboli nei grafici

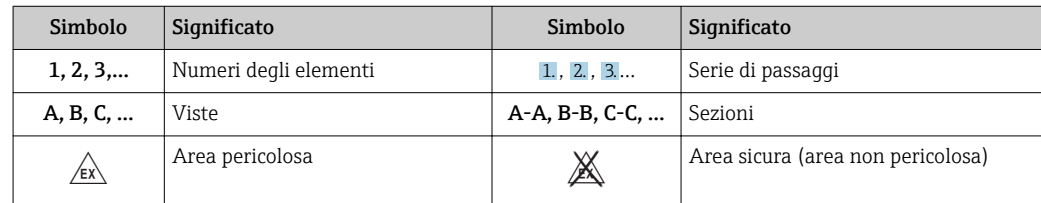

# 1.6 Elenco di abbreviazioni/definizioni dei termini

#### Accoppiatore PROFIBUS

Nel testo che segue, il modulo slave DP esterno HMS AnyBus Communicator per PROFIBUS è denominato "accoppiatore PROFIBUS".

#### Master PROFIBUS

Le unità, come le schede ad innesto di PLC e PC che eseguono una funzione master PROFIBUS-DP, sono indicate come master PROFIBUS.

# <span id="page-5-0"></span>2 Installazione

# 2.1 Descrizione della funzione

Il collegamento Profibus-DP è realizzato utilizzando un accoppiatore PROFIBUS esterno. Il modulo è collegato all'interfaccia RS485 (RxTx1) del dispositivo RMx621 / FML621.

L'accoppiatore PROFIBUS agisce da master in direzione del dispositivo RMx621 / FML621 e richiama i valori di processo nella sua memoria buffer una volta al secondo. Nei confronti della rete Profibus DP, l'accoppiatore PROFIBUS funziona da slave DP per il trasferimento ciclico dei dati e, su richiesta, rende disponibili sul bus i valori di processo memorizzati.

Per l'architettura, v. figura successiva.

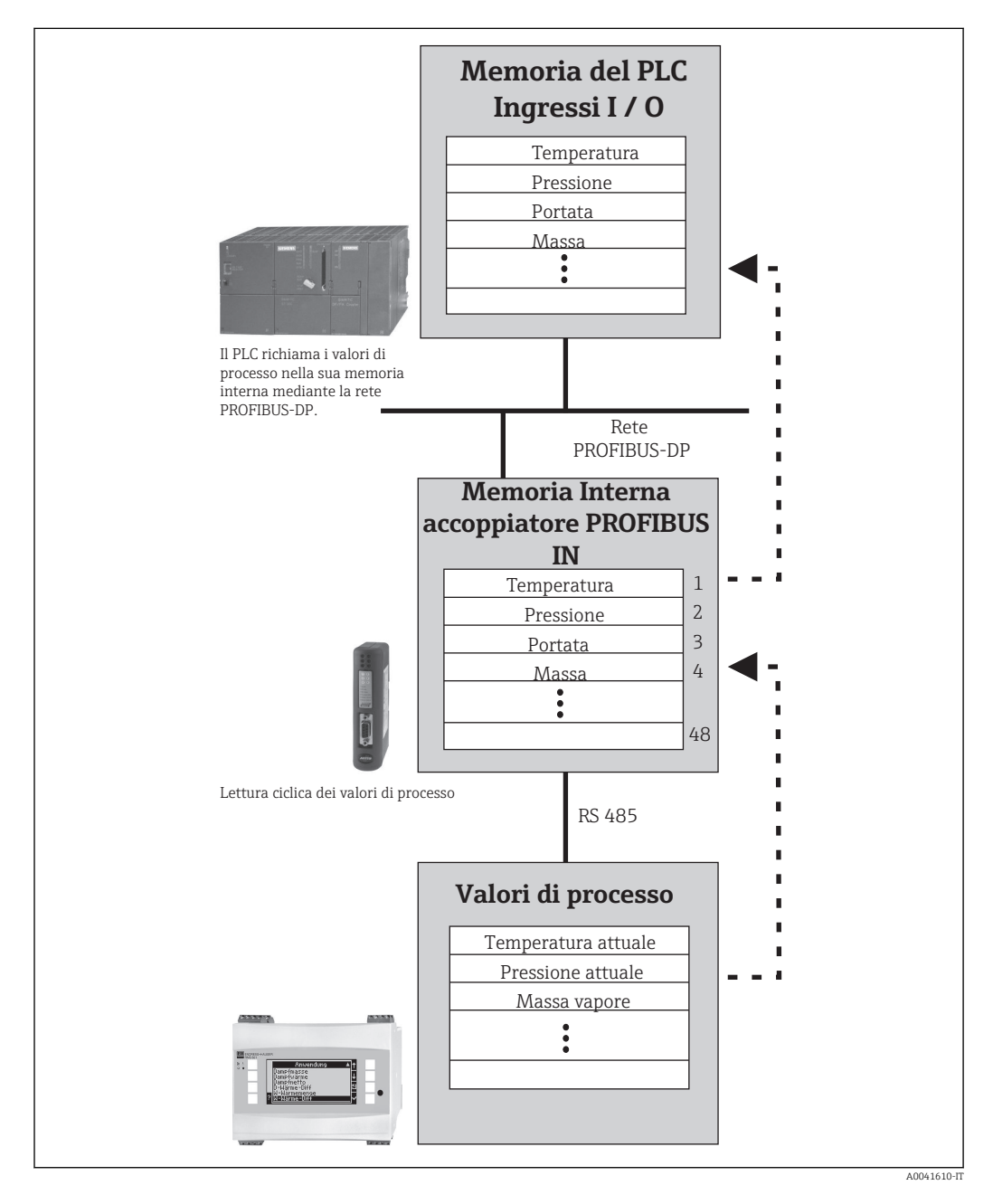

# <span id="page-6-0"></span>2.2 Requisiti

L'opzione è disponibile nei dispositivi RMx621 e FML621 con versione firmware V 1.00.00 e superiore.

# 2.3 Connessioni ed elementi operativi

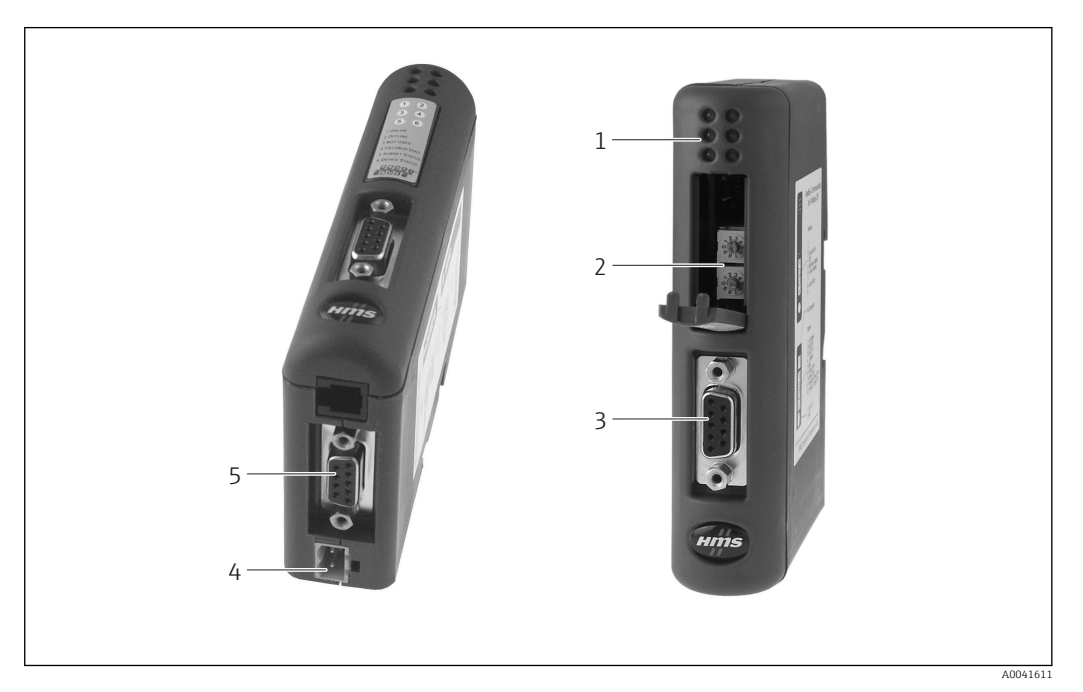

- 
- *1 LED di stato 2 Configurazione dell'indirizzo bus*
- *3 Connessione del bus di campo*
- *4 Connessione della tensione di alimentazione*
- *5 Connessione RMx621, FML621*

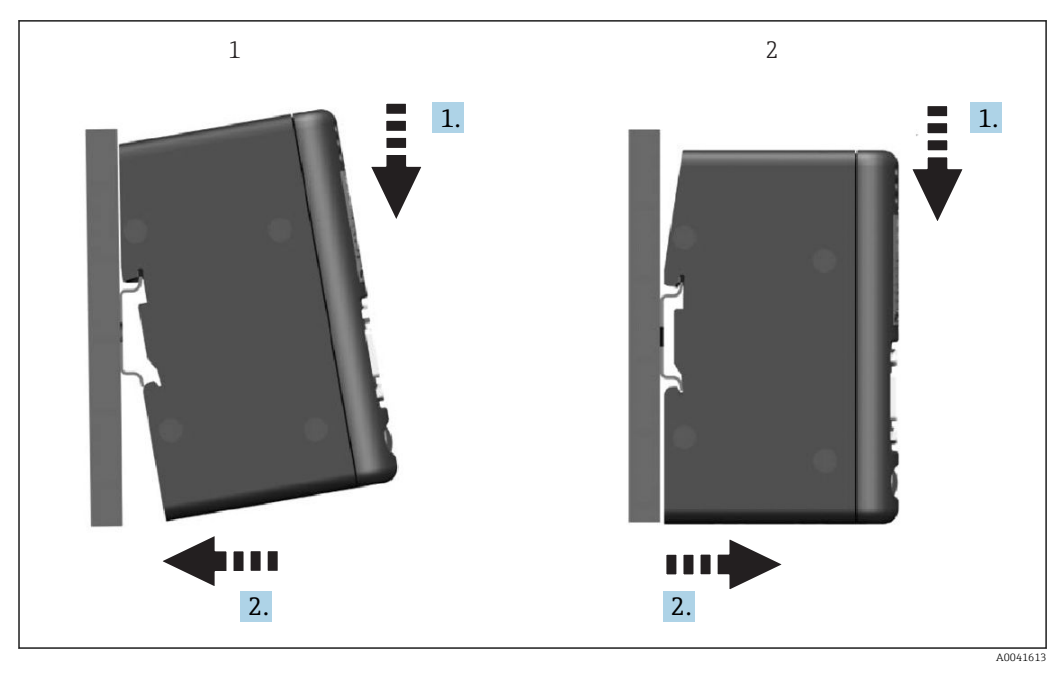

# <span id="page-7-0"></span>2.4 Installazione su guida DIN

*1 Innestare*

*2 Disinnestare*

### 2.5 Schema delle connessioni e dei morsetti

Connessione del dispositivo RMx621 / FML621 all'accoppiatore PROFIBUS

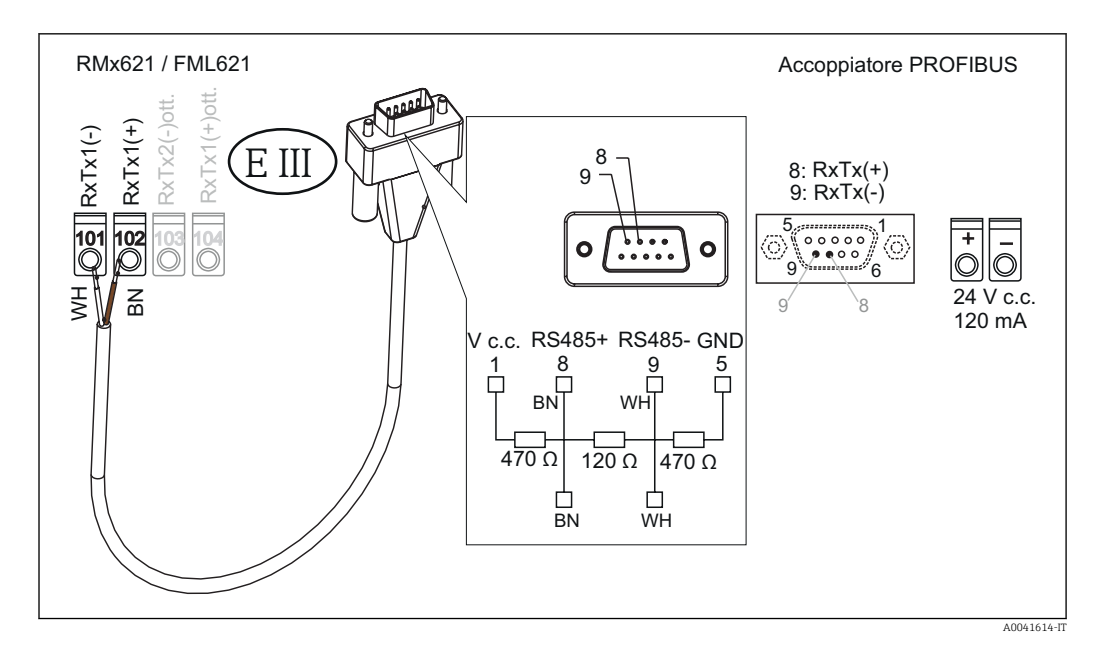

La codifica dei colori è valida per il cavo fornito.  $\boxed{4}$ 

#### Connessione PROFIBUS DP (all'accoppiatore PROFIBUS)

Per la connessione PROFIBUS, si consiglia di utilizzare il connettore sub-D a 9 pin con resistenze di terminazione bus integrate, secondo EN 50170.

<span id="page-8-0"></span>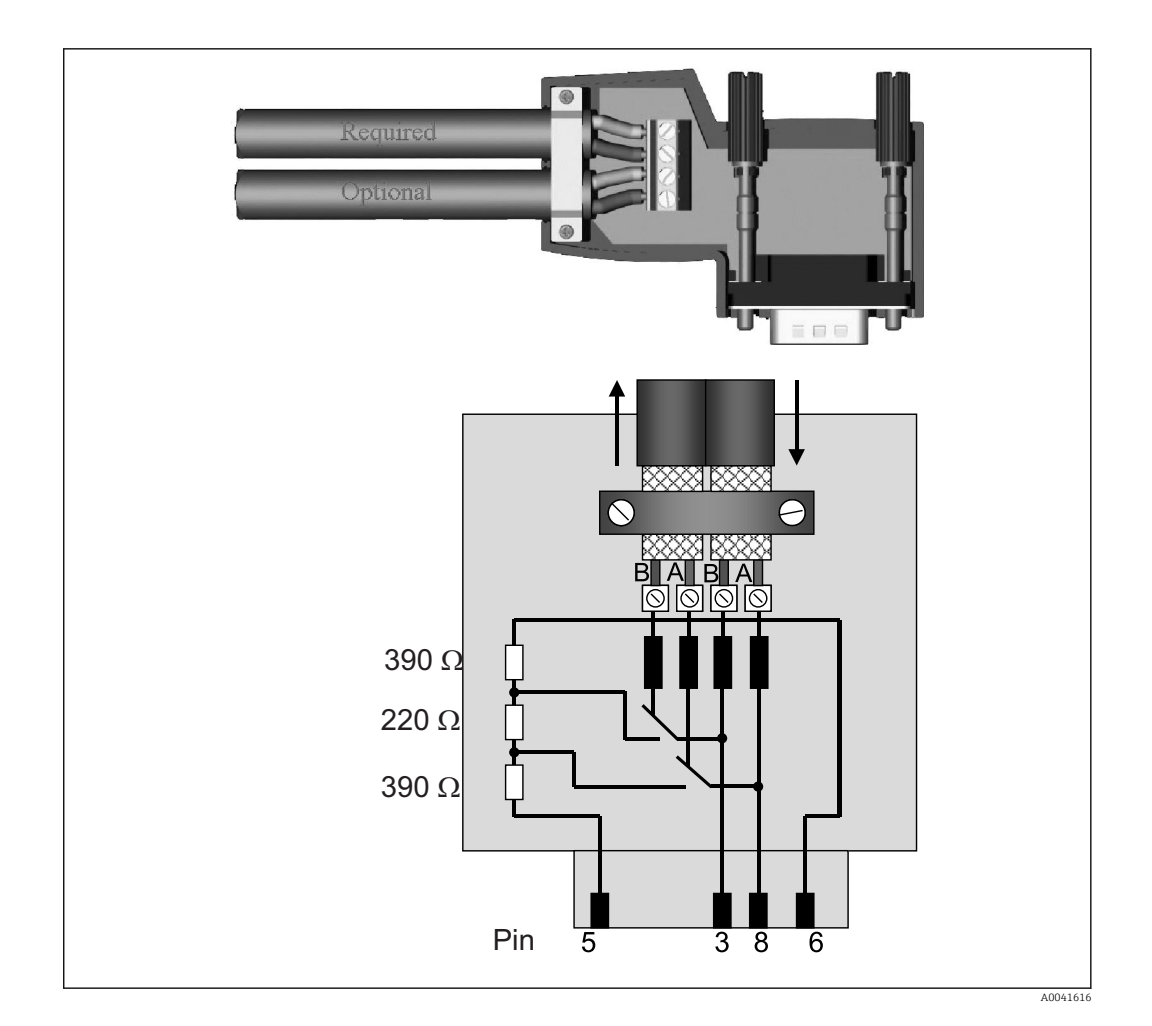

# 2.6 Assegnazione dei morsetti PROFIBUS-DP

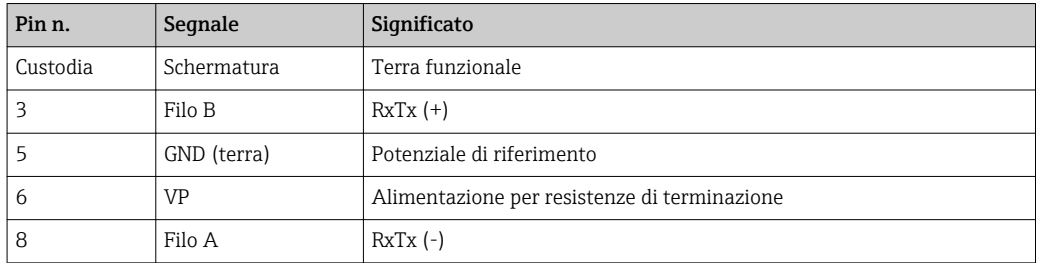

### 2.7 Configurazione dell'indirizzo bus

Aprendo con estrema attenzione il coperchio anteriore, l'utente ha accesso a due interruttori rotanti per la configurazione dell'indirizzo bus.

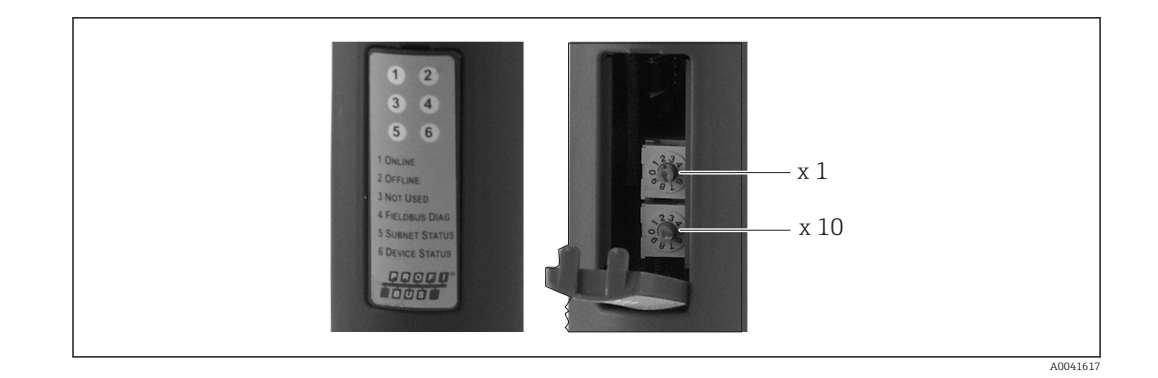

Utilizzando questi interruttori rotanti si può configurare un indirizzo bus nel campo 00...99.

Utilizzare solo indirizzi bus validi.

# <span id="page-10-0"></span>3 Messa in servizio

#### 3.1 Configurazione del dispositivo RMx621 / FML621

Nel menu principale Comunicazione → RS485(1) del dispositivo RMx621/ FML621, configurare i parametri dell'interfaccia RS485(1) come segue: impostare Indirizzo dispositivo su 1 e impostare Baud rate su 38400.

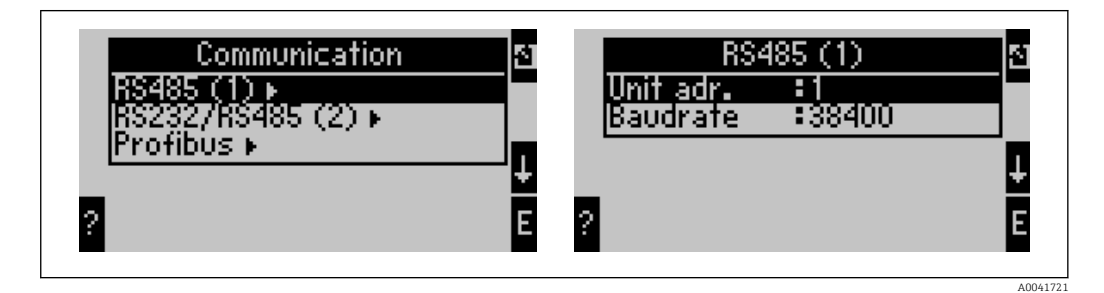

Il numero di valori di processo da trasmettere in uscita deve essere definito nel menu principale Comunicazione → PROFIBUS → Numero. Il numero massimo è 48. Nei passaggi successivi, ogni indirizzo di offset è assegnato al valore di processo richiesto utilizzando gli elenchi di selezione.

Nei dispositivi con versione software V3.09.00 e superiore per RMx621 e con versione V1.03.00 e superiore per FML621, la voce del menu "PROFIBUS" è stata modificata in "Anybus Gateway" .

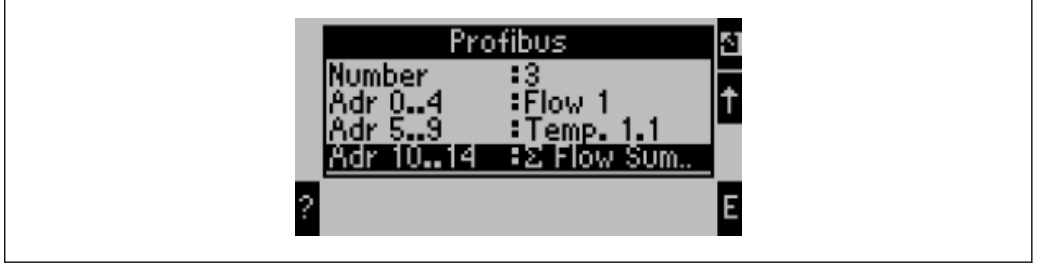

A0041722

Per semplificare le successive elaborazioni dei valori di processo, l'elenco degli indirizzi di offset può essere stampato anche mediante il software operativo ReadWin® 2000.

Quando si definiscono i valori di processo visualizzati mediante PROFIBUS DP, considerare che un valore può essere associato a diversi indirizzi.

Per il dispositivo RMC621 si deve utilizzare la versione software V03.02.03, se si utilizza un accoppiatore PROFIBUS contrassegnato con "Rev.B".

Gli accoppiatori PROFIBUS contrassegnati con "Rev.B" offrono una velocità di trasmissione fissa di 38.400 baud.

Impostare la velocità di trasmissione su 57.600 per i dispositivi precedenti a "Rev.B".

# 3.2 Configurazione dell'accoppiatore PROFIBUS

L'accoppiatore PROFIBUS è già configurato in fabbrica. A parte l'indirizzo bus, non sono richieste altre impostazioni. L'accoppiatore si adatta automaticamente alla velocità di trasmissione dati della linea PROFIBUS-DP.

# <span id="page-11-0"></span>3.3 Indicatori di stato

I 6 LED segnalano lo stato attuale del dispositivo e dello scambio dei dati.

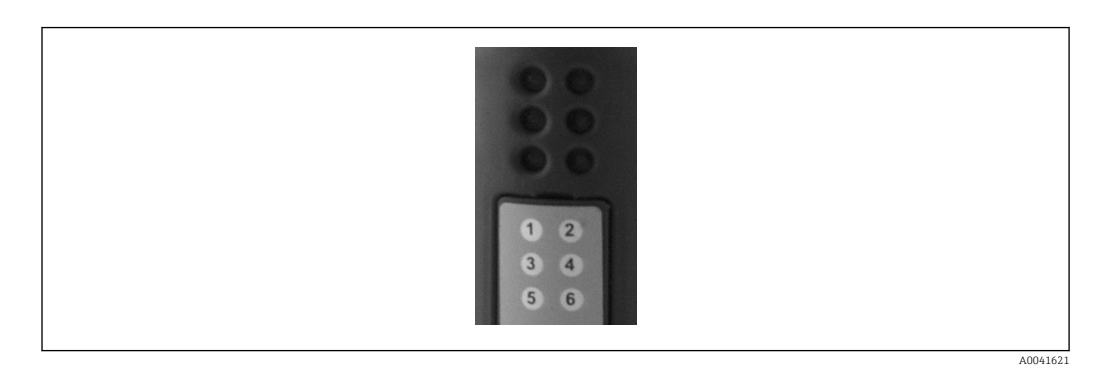

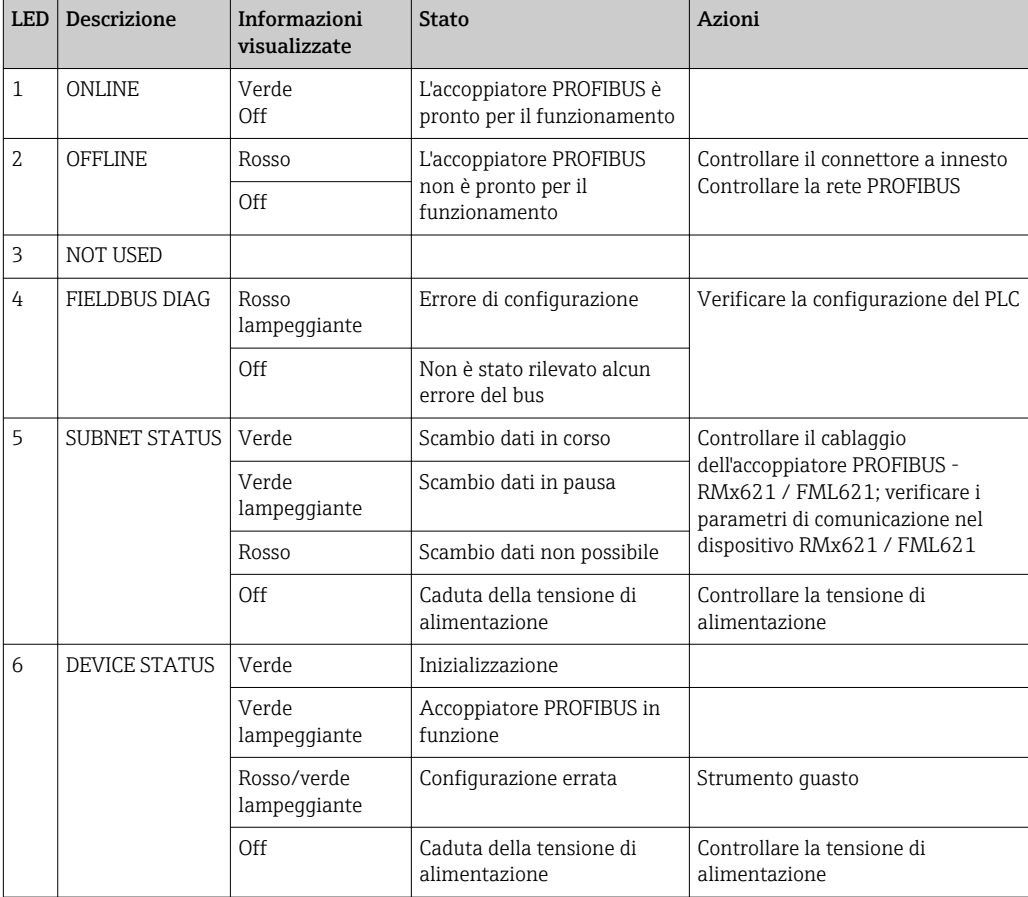

# <span id="page-12-0"></span>4 Dati di processo

#### 4.1 Informazioni generali

In funzione dell'applicazione configurata, il dispositivo RMx621/ FML621 calcola un'ampia gamma di variabili di processo, che sono disponibili per essere richiamate.

Dall'unità RMx621 / FML621, oltre ai valori calcolati, possono essere richiamate anche le variabili in ingresso.

#### 4.2 Struttura payload

Ogni valore di processo occupa 5 byte nella rappresentazione del processo.

I primi 4 byte corrispondono a un numero a 32 bit e virgola mobile secondo IEEE-754 (a partire dal bit più significativo).

| Ottetto | 8                    | 7                     | 6                  | $\frac{4}{1}$ | 3 | $\mathbf{2}$ | 1                      |
|---------|----------------------|-----------------------|--------------------|---------------|---|--------------|------------------------|
|         | Segno                | (E) 2 <sup>7</sup>    | (E) 2 <sup>6</sup> |               |   |              | $(E)$ 2 <sup>1</sup>   |
| 2       | $(E)$ 2 <sup>0</sup> | $(M)$ 2 <sup>-1</sup> | $(M) 2^{-2}$       |               |   |              | $(M) 2^{-7}$           |
| 3       | $(M) 2^{-8}$         |                       |                    |               |   |              | $(M)$ 2 <sup>-15</sup> |
| 4       | $(M) 2^{-16}$        |                       |                    |               |   |              | $(M)$ 2 <sup>-23</sup> |

Numero a 32 bit e virgola mobile (IEEE-754)

Segno = 0: numero positivo

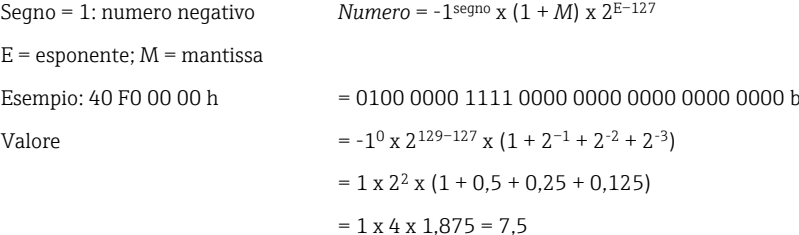

#### L'ultimo byte indica lo stato:

80h = valore valido

81h = valore valido con violazione del valore soglia (collegato all'uscita a relè)

10h = valore non valido (ad. es. rottura del cavo)

00h = valore non disponibile (ad es. errore di comunicazione nella subnet)

Nel caso di valori calcolati (ad es. portata massica), sono verificate le condizioni di allarme di tutti gli ingressi utilizzati e dell'applicazione. Se è indicato un "guasto" in una di queste variabili, il valore calcolato ha lo stato "10h", ossia valore non valido.

Esempio:

Temp1 rottura del cavo; tipo di allarme: guasto => portata massica calcolata (10h)

Temp1 rottura del cavo; tipo di allarme: avviso => portata massica calcolata (80h)

Il numero di valori di processo trasmesso è definito nella configurazione dell'energy H manager,  $\rightarrow$   $\blacksquare$  11. Il minimo corrisponde a 1 valore di processo (5 byte) e il massimo a 48 valori di processo (240 byte).

#### <span id="page-13-0"></span>4.3 Unità per la trasmissione dei valori di processo

Le unità ingegneristiche per la trasmissione dei valori di processo sono definite nel menu di configurazione del dispositivo RMx621 / FML621.

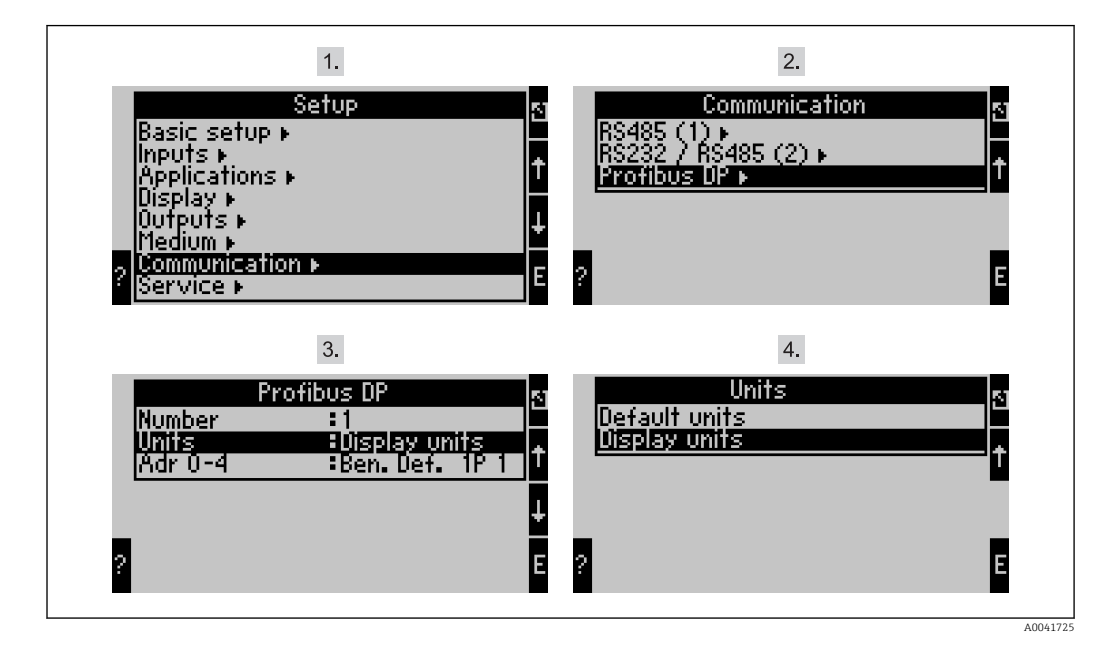

Nei dispositivi con versione software V3.09.00 e superiore per RMx621 e con versione  $| \cdot |$ V1.03.00 e superiore per FML621, la voce del menu "PROFIBUS" è stata modificata in "Anybus Gateway" .

Impostare Unità visualizzazione per utilizzare le unità configurate per il display per la trasmissione mediante PROFIBUS DP.

Impostare il parametro Unità predefinite per utilizzare le seguenti unità predefinite per la trasmissione dei dati:

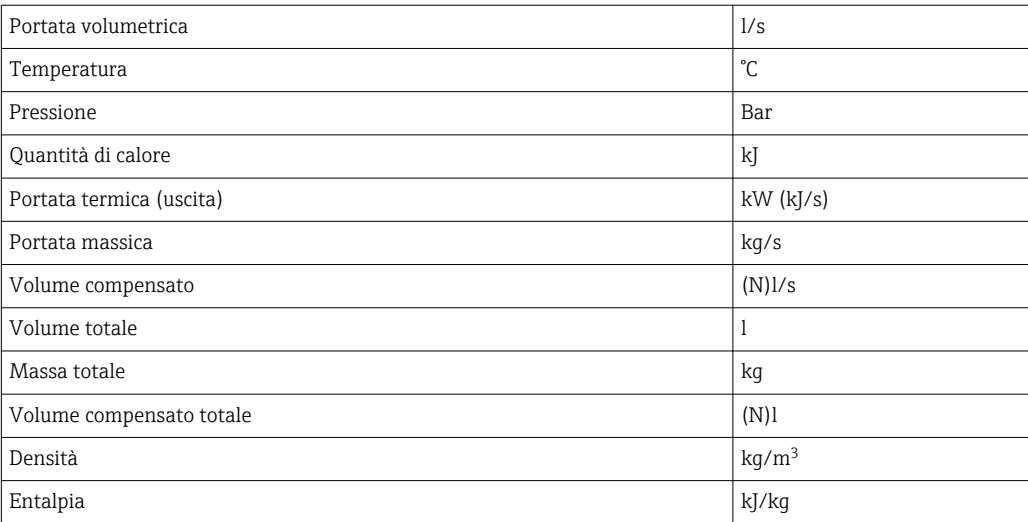

# <span id="page-14-0"></span>5 Integrazione in Simatic S7

#### 5.1 Visione generale della rete

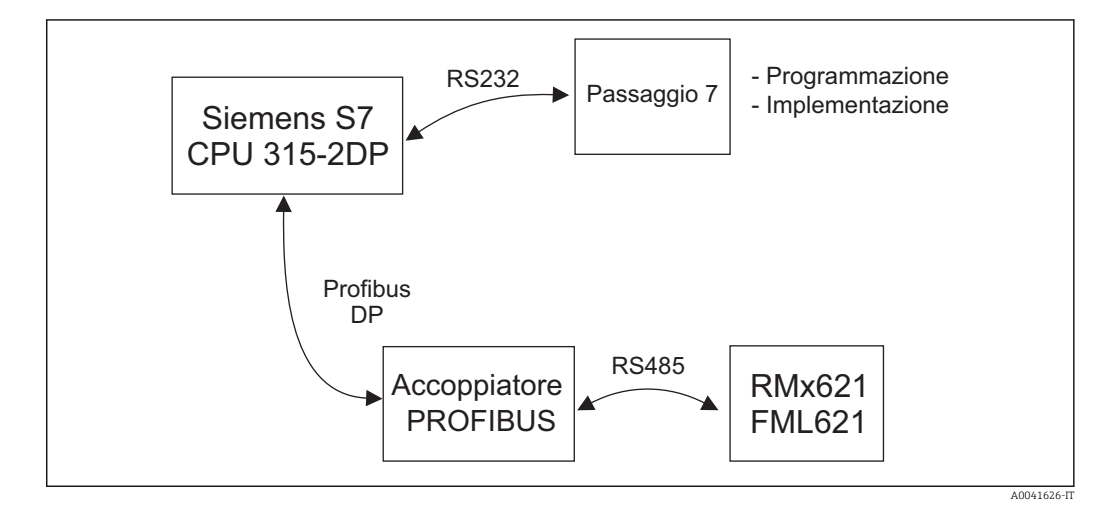

### 5.2 File GSD EH\_x153F.gsd

- Installare mediante Opzioni/Installa nuovo GSD
- oppure copiare i file GSD e BMP nella directory STEP 7 predefinita nel software. ad es.: c:\...\Siemens\Step7\S7data\GSD c:\...\ Siemens\Step7\S7data\NSBMP

Il file GSD è reperibile sul CD-ROM Readwin® 2000 fornito, nella directory \GSD\RMS621 RMC621 RMM621\DP

Esempio di energy manager:

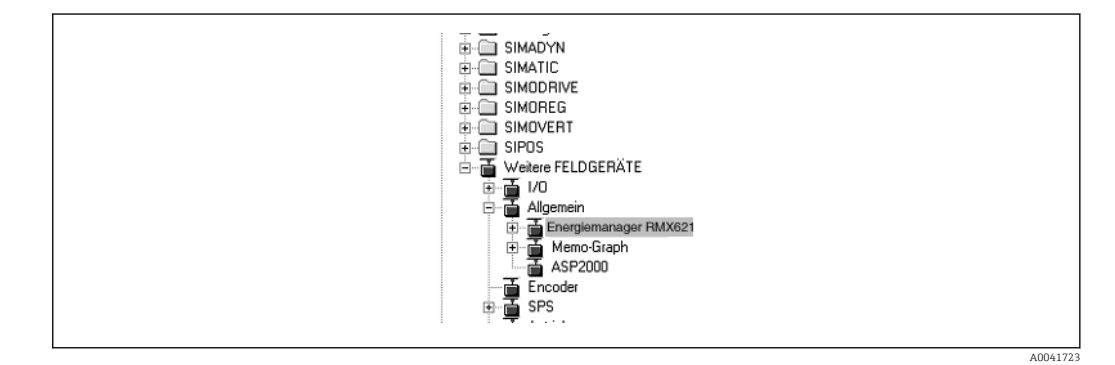

#### 5.3 Configurazione dell'unità RMx621 / FML621 come slave

Configurazione hardware (utilizzando l'esempio dell'energy manager RMS/RMC621):

- Trascinare il dispositivo energy manager RMx621 dal catalogo Hardware -> PROFIBUS DP -> Altri dispositivi da campo -> In generale nella rete PROFIBUS DP
- Impostare l'indirizzo dell'utente

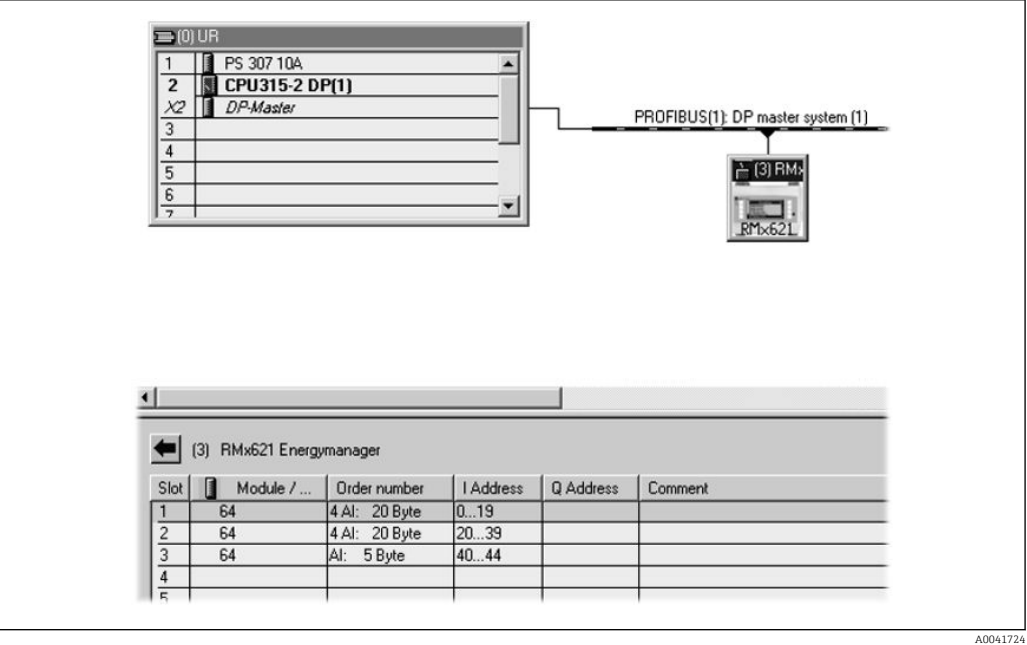

Sono definiti due moduli nel file GSD:

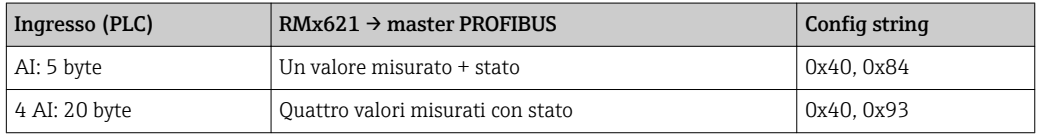

Assegnare tanti moduli ai singoli slot quanti sono necessari affinché il numero dei valori di processo corrisponda al numero impostato nell'energy manager. In questo caso possono essere utilizzati max. 12 moduli. Il modulo "4 AI: 20 byte" può essere impiego al posto di quattro singoli moduli "AI: 5 byte".

L'indirizzo del dispositivo configurato deve corrispondere all'indirizzo hardware configurato attualmente. Il campo degli indirizzi per i valori di processo deve essere continuo, senza interruzioni.

# <span id="page-16-0"></span>6 Dati tecnici

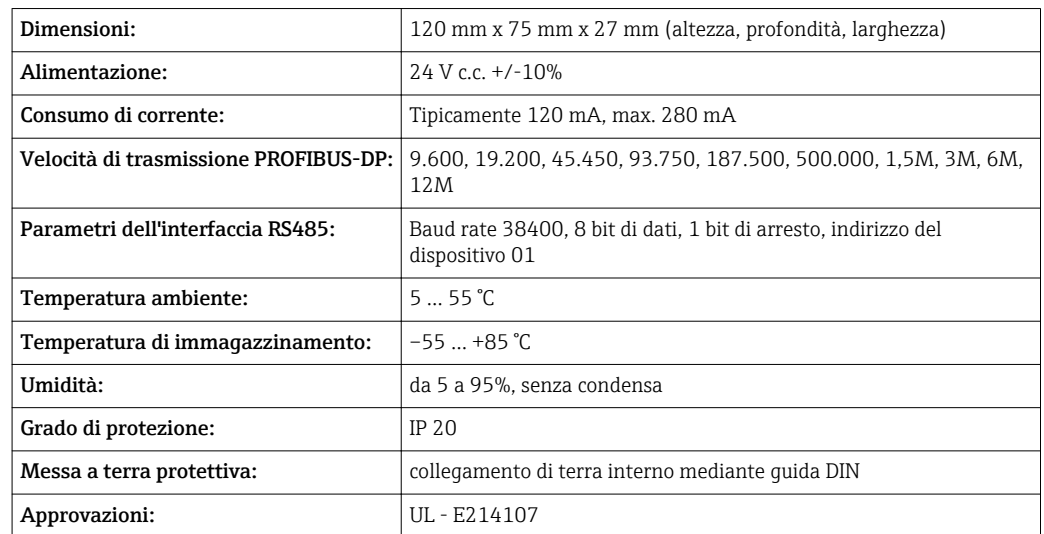

www.addresses.endress.com

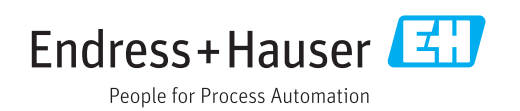